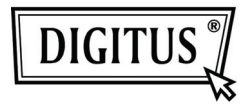

# **ADAPTATEUR VIDEO USB 2.0 VERS HDMI**

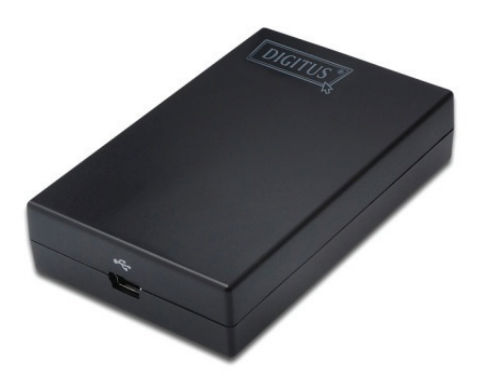

# **Guide d'Installation Rapide**  DA-70851

### **1. Installation du pilote**

#### **Attention : NE branchez PAS l'adaptateur à votre ordinateur avant d'installer le pilote fourni.**

Insérez le CD fourni dans votre lecteur CD ; le programme d'installation s'exécute automatiquement lorsque le CD de pilotes est inséré. Suivez ensuite, les instructions à l'écran pour terminer l'installation.

*Pour les utilisateurs de Windows Vista / Windows 7 :* 

- A. Cliquez sur **Run Setup.exe** pour exécuter le programme d'installation.
- B. Si vous rencontrez une boîte de dialogue **User Account Control** lors l'installation du programme, entrez un mot de passe administrateur ou cliquez sur **Allow/ Yes** pour démarrer l'installation.
- C. Vous pouvez afficher le **License agreement** à l'écran lorsque vous y invité. Cliquez sur **I Accept** pour démarrer l'installation du pilote.
- D. Lorsque vous êtes invité à redémarrer votre ordinateur, cliquez sur **Yes**.

#### *Pour les utilisateurs de Windows XP :*

- A. Vous pouvez afficher le **License agreement** à l'écran lorsque vous y invité. Cliquez sur **I Accept** pour démarrer l'installation du pilote.
- B. Lorsque vous êtes invité à redémarrer votre ordinateur, cliquez sur **Yes**.

*Pour les utilisateurs de Mac OS :*

- A. Insérez le CD fourni dans votre lecteur de disque. Localiser et double-cliquez sur le **Driver folder > Mac folder > DisplayLink Installer 1.6b3.dmg** pour lancer le programme d'installation.
- B. Sélectionnez "DisplayLink Software Installer" pour commencer l'installation le pilote DisplayLink sur votre Mac.
- C. Cliquez **Continue** pour installer ce logiciel.
- D. Cliquez sur Continue après avoir lu Contrat de licence logiciel.
- E. Cliquez **I Agree** pour continuer l'installation.
- F. Cliquez **Install** pour effectuer une installation standard de ce logiciel sur le disque "**Macintosh HD**".
- G. L'installation a réussi, cliquez sur **Restart** pour terminer l'installation du logiciel.

# **2. Etablir une connexion**

Connectez l'adaptateur USB vers HDMI® à votre moniteur ou votre ordinateur en premier Vous verrez l'icône, qui ressemble à un moniteur, DisplayLink Manager dans la zone de notification système.

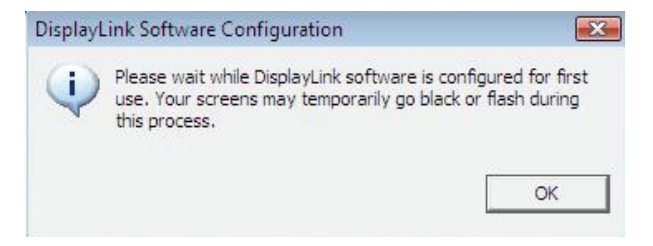

Veuillez patienter pendant que le logiciel DisplayLink est configuré pour la première fois. Votre écran peut temporairement devenir noir ou clignote pendant ce processus. Cliquez sur "OK" pour commencer à utiliser l'adaptateur USB vers HDMI.

## **3. Fonction Ajuster à la TV**

La fonction "Ajuster à la TV" est destinée pour les connexions TV HDMI. Une nouvelle option d'interface utilisateur permet la correction du surbalayage du téléviseur lorsque vous utilisez un adaptateur USB vers HDMI. La fonction "Ajuster à la TV" permet à un utilisateur de changer la taille de leur bureau Windows pour permettre à l'ensemble du bureau d'être visible.

# **4. Modification du mode d'affichage**

Il y a plusieurs façons d'utiliser le moniteur relié à l'adaptateur. Le second moniteur peut être configuré pour utiliser soit le "mode miroir", "mode étendu" ou "mode primaire".

Sur Windows XP et Windows Vista, vous pouvez cliquer sur le l'icône **DisplayLink Device** pour contrôler la carte graphique de sélectionner configuration et **Display Properties** comme ci-dessous.

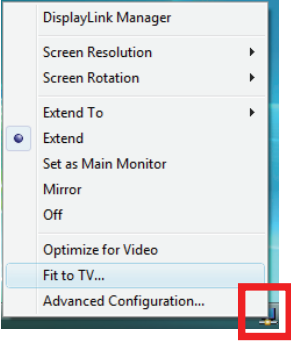

- **Mode étendu** : L'écran fait partie du bureau étendu.
- **Mode Miroir** : L'écran est une copie du contenu de l'écran principal.
- **Mode désactivé** : L'écran est noir.
- **Définir comme moniteur principal** : L'écran devien l'écran principal.

**Sous Windows 7**, vous pouvez modifier l'apparence des vos écrans à travers Window. Par ailleurs, des contrôles supplémentaires sont disponibles dans Windows 7 : Orientation (Portrait, paysage, portrait tourné et paysage tourné).

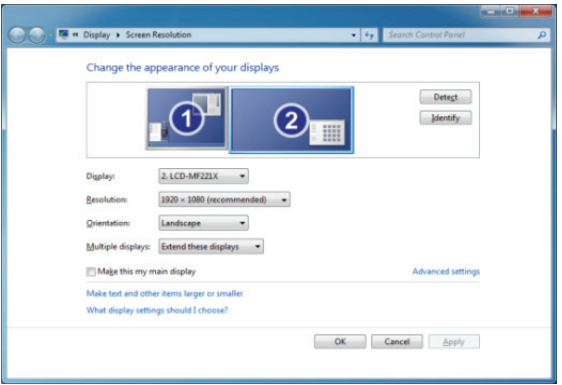

Pour contrôler le comportement du dispositif **DisplayLink** attaché (ou écran), il est possible d'utiliser la touche **Windows Key + P** pour afficher un menu (et le parcourir) afin de permettre : Débrancher projecteur, Dupliquer, Étendu, projecteur uniquement.

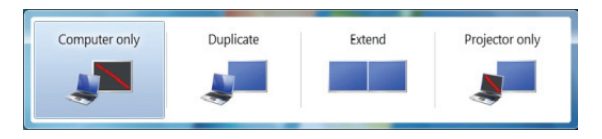

Ce *Guide d'installation rapide* ne décrit que les instructions d'installation de base. Pour plus d'informations, reportez-vous au *Manuel de l'utilisateur* sur le CD.